# **4. Режим редактирования**

## **Режим редактирования меш-объекта**

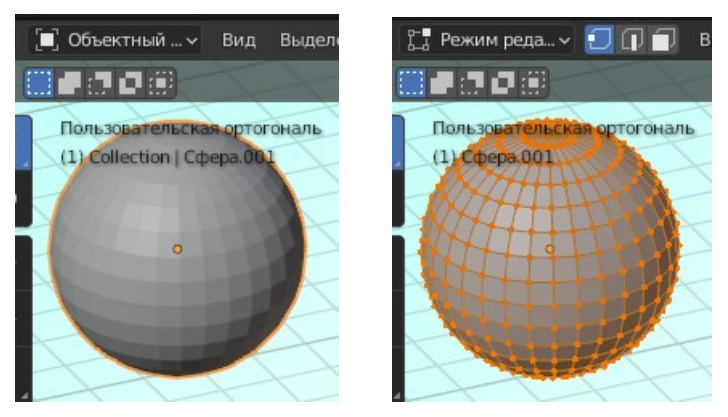

После того, как вы создали меш-объект, вы можете перейти в *Режим редактирования* (клавишей *Tab* или через меню режима вверху окна) и изменять его форму. В режиме редактирования вы можете работать с отдельными вершинами (пересечениями ребер) для создания нужной формы. Определить, находитесь ли вы в режиме редактирования, можно по желтым или черным точкам и линиям на поверхности выбранного объекта. *Черным* обозначаются невыделенные вершины и ребра, *желтыми* выделенные.

## **Выделение вершин**

Находясь в *Режиме редактирования*, вы можете выбрать каждую вершину индивидуально, щелкнув по ней левой кнопкой мышки (ЛКМ). Для выбора нескольких вершин удерживайте клавишу **Shift**, щёлкая по ним ЛКМ. Для выделения группы вершин прямоугольником — нажмите клавишу **B**, будут выделены все вершины, попавшие в прямоугольник. По нажатию клавиши **C** включится инструмент выбора окружностью, радиус которой вы можете изменять клавишами «**+»** и **«-»** на цифровой клавиатуре. Прокрутка колеса мыши работает аналогично «**+»** и **«-»**. Для выделения вершин в режиме выделения окружностью или прямоугольником, после нажатия **B** или **C**, удерживайте ЛКМ. Для снятия выделения, удерживайте нажатым колесо мыши. Клавиша **Esc** отменяет работу с текущим инструментом выделения. Для выделения всех вершин или снятия выделения с уже выделенных нажмите клавишу **A** один раз (для выбора всех вершин) или два раза (для снятия выбора со всех вершин).

## **Режимы отрисовки (затенения) объектов**

Для лучшего обзора объектов в *Режиме редактирования* или в *Объектном режиме* вы можете переключить режим отрисовки объектов в сцене. Основные режимы — каркасный и сплошной, переключаются нажатием клавиш **Shift+Z**. Другие режимы доступны в строке меню вверху окна 3D-вида.

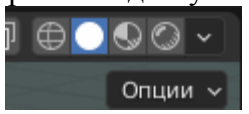

#### **Опции выделения в режиме редактирования**

Выделять можно как вершины, так ребра и грани в зависимости от установленных настроек. Настройки режима выбора находятся в верхней части 3D-окна (в *Режиме редактирования*).

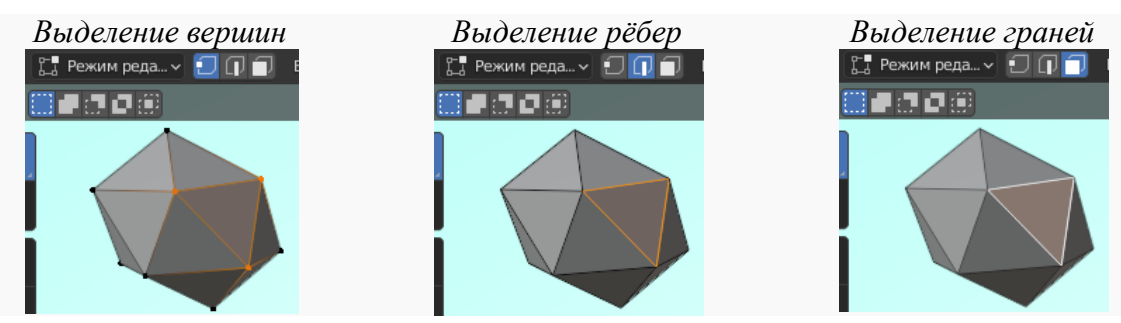

После выделения вершин можно использовать те же команды модификации (**G —** перемещение, **S**  масштабирование, **R —** вращение).

#### **Использование опций сглаживания**

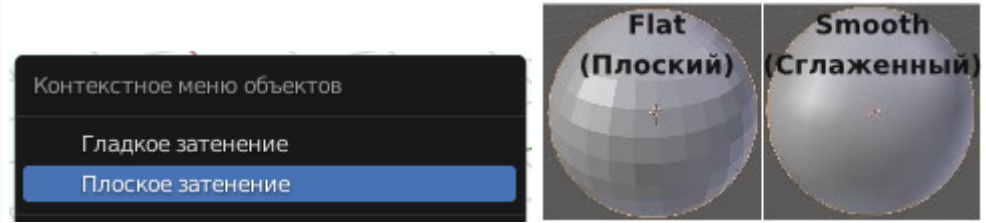

В режиме *Плоского затенения*, округлые меш-объекты отображаются не гладкими. При вызове контекстного меню объекта ПКМ можно увидеть две команды выбора затенения. Эти две команды влияют не только на отображение объекта в окне 3D-вида, но и на внешний вид объекта на изображении после рендеринга. *Внешний вид объекта в сцене может отличаться от вида объекта после рендеринга.* 

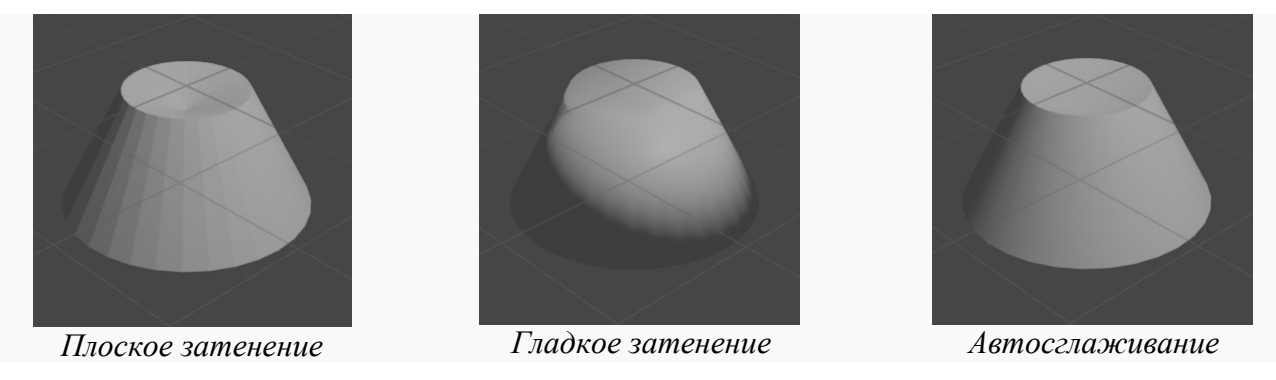

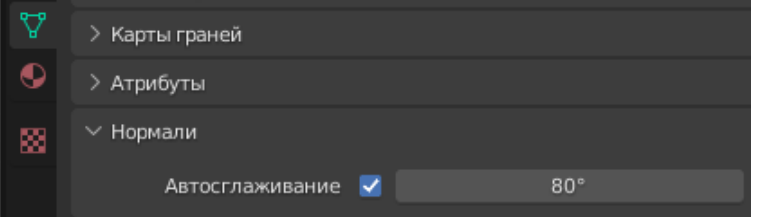

Опция автоматического сглаживания (в *Окне свойств* в разделе *Настройки данных объекта*) сглаживает грани при достижении ими определенного угла (либо угла меньше указанного), в то время как углы большего значения остаются острыми. Эта функция очень удобна, если команда *Гладкое затенение* не срабатывает как нужно. Для применения опции автоматического сглаживания ко всему объекту активируйте *Автосглаживание* и укажите нужное значение угла. Для просмотра отрендеренного изображения нажмите клавишу **F12**.

#### **Немного о центральной точке объекта**

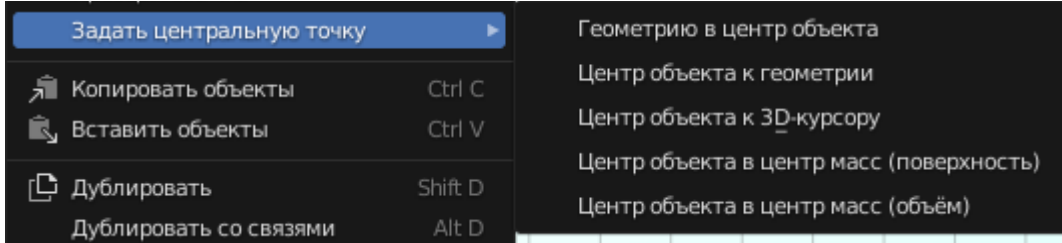

Центральная точка объекта — небольшая точка, присутствующая у каждого объекта. По умолчанию она находится в геометрическом центре, но может оказаться и в другом месте, если вы переместите объект в *Режиме редактирования* (в этом режиме при перемещении вы переместите только вершины, а не сам объект целиком). Чтобы исправить это, или переместить центральную точку в нужную вам позицию используйте команды перемещения центральной точки в контекстном меню объекта. Помните, что 3D-курсор может быть точно позиционирован с помощью команд из меню *Привязка* (**Shift+S**). Изменяя положение центральной точки объекта, проверьте повороты самого объекта с помощью клавиши **R**.

# **Нож**

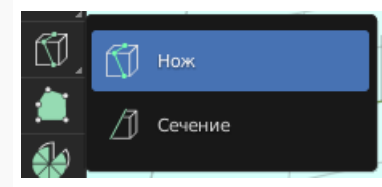

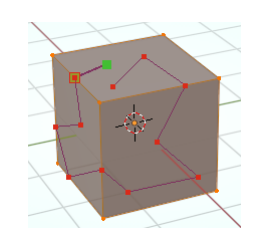

Инструмент *Нож* позволяет разделить объект иным способом, нежели это делает команда *Подразделить* (из контекстного меню вершин объекта). Для использования ножа выделите грани объекта, которые вы хотите «разрезать», выберите инструмент на панели инструментов и с помощью левой кнопки мыши нарисуйте линию разреза. Для точного перпендикулярного разделения объекта на панели инструментов вы можете выбрать инструмент *Разрезать петлёй*.

## **Пропорциональное редактирование**

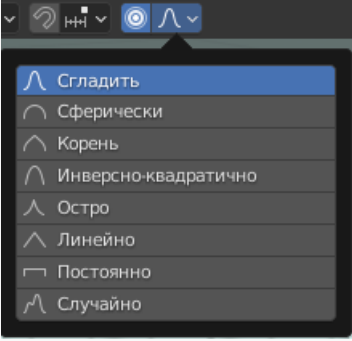

Режим *Пропорционального редактирования* используется для создания плавных форм объекта при редактировании вершин. Для включения режима пропорционального редактирования в *Режиме редактирования* нажмите клавишу **O** или нажмите на небольшую кнопку с кругом вверху окна 3D-вида.

Режим пропорционального редактирования работает и в *Объектном режиме*. При выборе нужных опций объекты в *Объектном режиме* будут перемещаться пропорционально вместе с выбранным. Режим *Пропорционального редактирования* имеет несколько опций редактирования вершин.

Контролировать количество вершин, на которые влияет пропорциональное редактирование можно клавишами «+» и «-» на цифровой клавиатуре или с помощью прокрутки колеса мыши. На экране будет видна окружность, изменяющая свой размер.

Поэкспериментируйте с некоторыми опциями и попробуйте, смещая одну вершину, получить следующие модификации сферы:

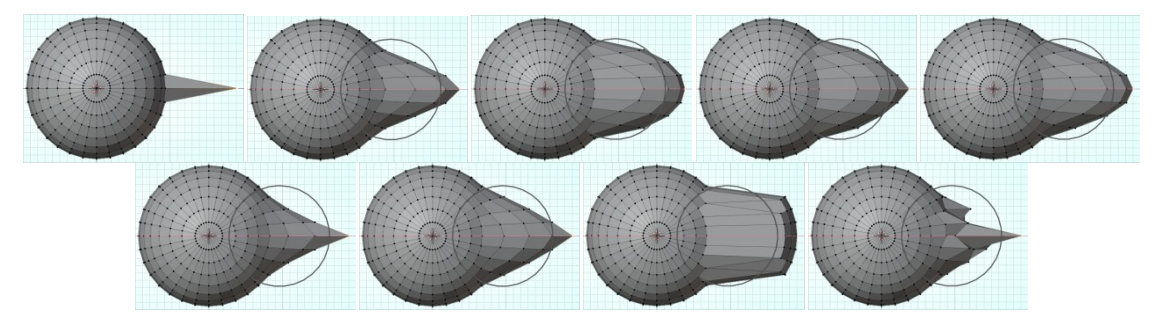

## **Пример создания простого холмистого пейзажа**

Вы можете использовать *Пропорциональное редактирование* для быстрого создания холмистого пейзажа. Первое, что нужно сделать — это создать плоскость из вида сверху (**Num 7**). Находясь в *Режиме редактирования*, убедитесь, что все вершины выбраны (желтого цвета). Используйте клавишу **A** для выделения всех вершин. В контекстном меню вершин объекта выберите *Подразделить*.

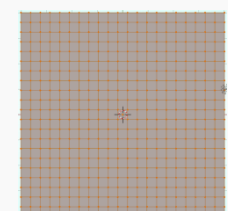

Либо несколько раз повторите эту операцию, либо в нижней части окна откройте появившуюся панель *Подразделить* и установите количество разрезов.

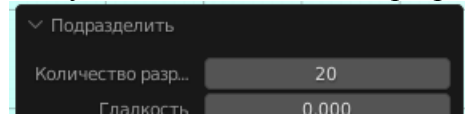

Теперь выберите одну любую вершину ближе к центру. Переключитесь в вид спереди (**Num 1**) и включите режим *Пропорционального редактирования* (клавишей **O** или кнопкой вверху окна 3Dвида). В выпадающем меню вверху окна 3D-вида выберите опцию *Сгладить*. Нажмите клавишу **G** для перемещения выделенной вершины. Используйте клавиши «**+»** и «-**»** на цифровой клавиатуре или крутите колесо мыши для управления диаметром области воздействия.

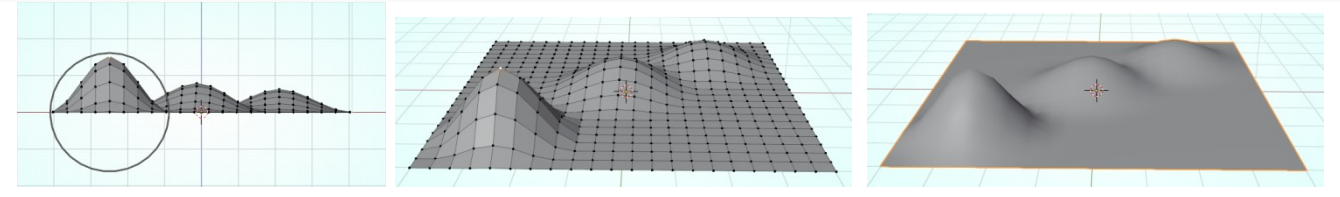

Проделайте ту же операцию с другими вершинами для создания нескольких холмов. По завершении выйдите из режима редактирования (клавиша **Tab**) и, не снимая выделения с плоскости, в контекстном меню объекта выберите *Гладкое затенение*. Эта опция должна сгладить объект в окне просмотра и на изображении после рендеринга.

# **Вытягивание (экструдирование) формы объекта:**

Можно удлинить меш-объект, выбрав группу вершин и затем нажав клавишу **E** (или выбрать команду *Экструдировать на Панели инструментов*).

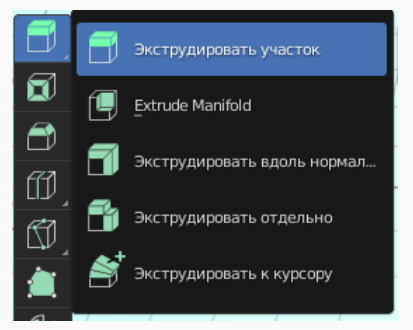

Будут созданы копии этих вершин, которые можно переместить с помощью **G**, изменить масштаб с **S**, а также повернуть с **R**. При экструдировании соединенных вершин вы автоматически переключаетесь в режим свободного перемещения вытянутой области. Попробуйте поэкспериментировать с различными методами вытягивания.

Ниже приведен пример куба, вершины которого были экструдированы (только 4 вершины справа) несколько раз с использованием команд вращения и масштабирования. Второй пример демонстрирует форму пешки, полученную путем экструдирования простого круга.

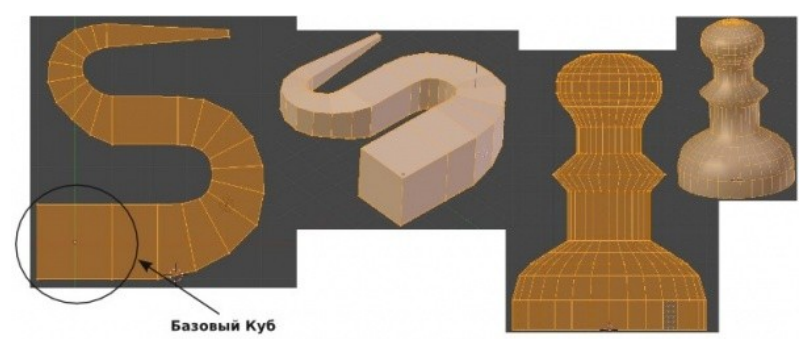

# **Пример Box-моделирования**

*Бокс-моделирование*: берётся примитив **Box** (коробка) и путем редактирования положения вершин этой коробки получается нужный нам объект-модель.

Открываем новый документ Blender. Пусть кубик стоит в середине сцены. Если он находится в *Объектном режиме*, то нажмите **Tab**, чтобы установить *Режим редактирования* (появится жёлтый контур). С помощью масштабирования по осям делаем из кубика прямоугольный параллелепипед. Масштабирование по осям происходит так: нажимается **S**, а затем клавиша с именем оси, по которой будет проходить масштабирование (клавиша **X** для вытягивания, **Z** — для сжатия). Параллелепипед должен получиться примерно таким:

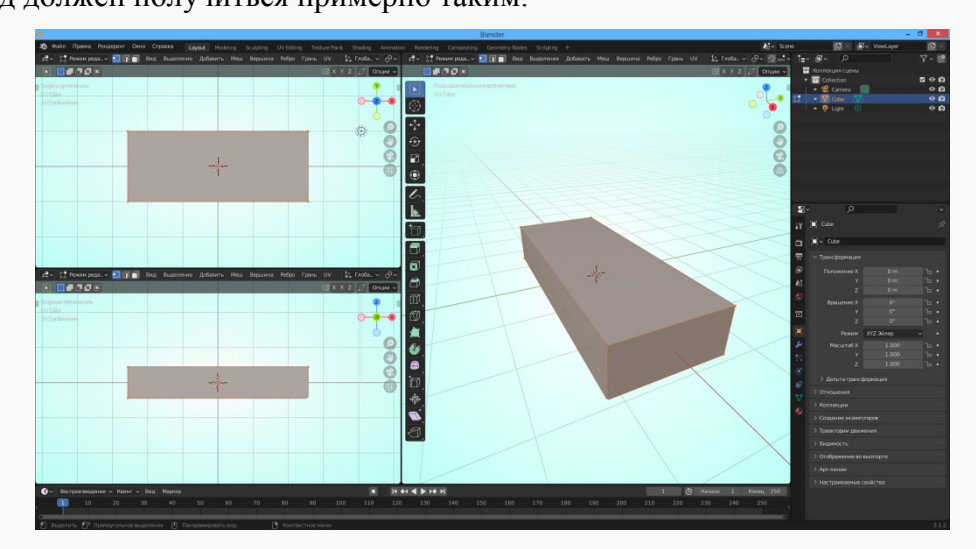

Мы находимся в режиме правки исходного объекта и имеем возможность редактировать структуру выделенного объекта. Наш трехмерный объект состоит из точек, ребер и граней.

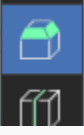

Фаска Срезать у выделенных элементов Сочетание клавиш: Shift Пробел, С

Сделаем сглаженные края. На панели инструментов выбираем **Фаска**. Затем перемещаем мышкой указатель, а на заготовке появляются скругленные края.

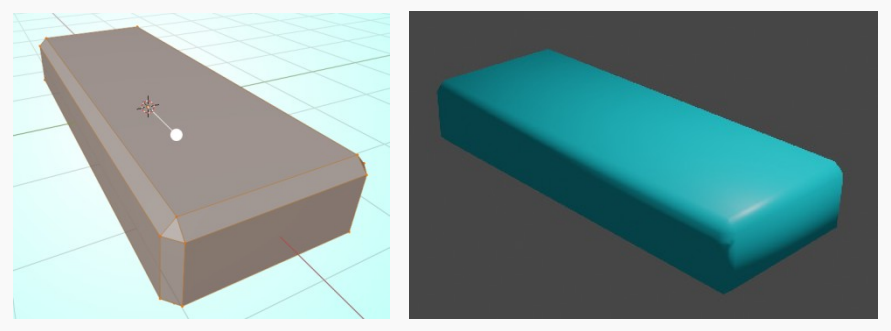

Создание фаски привело к увеличению количества точек, граней и плоскостей. Всегда стоит помнить, что при добавлении новых граней, увеличивается объем файла и время рендеренга.

Как видим, края у нашей заготовки получились скошенными, а нам хотелось бы, чтобы края были более гладкими. Клавишей **Tab** переходим в *Объектный режим* и выбираем *Гладкое затенение.*

Из такой заготовки можно смоделировать простенькую флэшку, пенал, очечник и т. д. Осталось только назначить объекту какой-нибудь цвет.

**После завершения подготовьте все примеры к проверке.**